# 学生用户操作指南

学生用户采用 WEB 界面, 即通过浏览器访问系统。学生用户的操作主要有两个, 一个是 申报获奖项目,另一个是查看申报信息和审核结果。

测试网址:**<http://211.86.241.245/>**

#### 登录账号:智慧校园门户账号

#### 系统测试如果有问题,可以将问题页面截图和并简单描述问题发到邮箱:**bao@aufe.edu.cn**

## 1 申报获奖项目

学生登录主界面(如图 1)包含两个列表,上方的列表是在当前时间可以申报的赛事列表, 下方的是自己已经申报的赛事。如果进行项目申报,点击上方列表最后列对应赛事的"申报" 按钮,即进入申报界面。也可以通过上方的赛事类别按钮对相关赛事进行筛选。

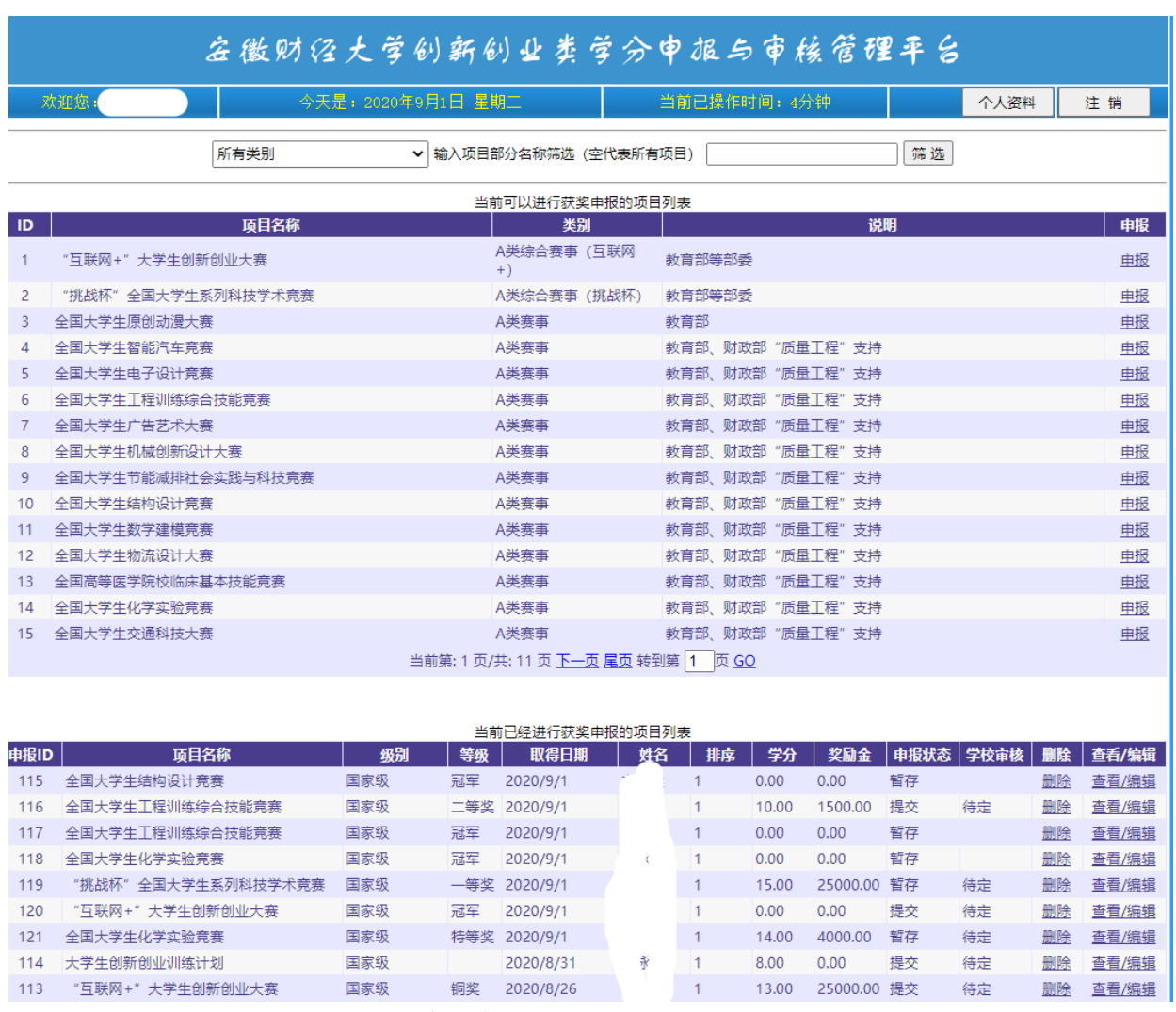

图 1 学生用户主界面

进入申报界面后,需要依次输入获奖赛事基本信息、赛事参与成员列表、赛事指导教师列 表、赛事附件(获奖证明材料)列表,然后进行暂存或者提交。暂存的获奖赛事申报人可以在 后期修改,但不能进行指导导师审核环节,获奖赛事提交后,申报人不能进行修改,进入指导 教师审核环节。

#### **1.1** 申报获奖赛事的基本信息

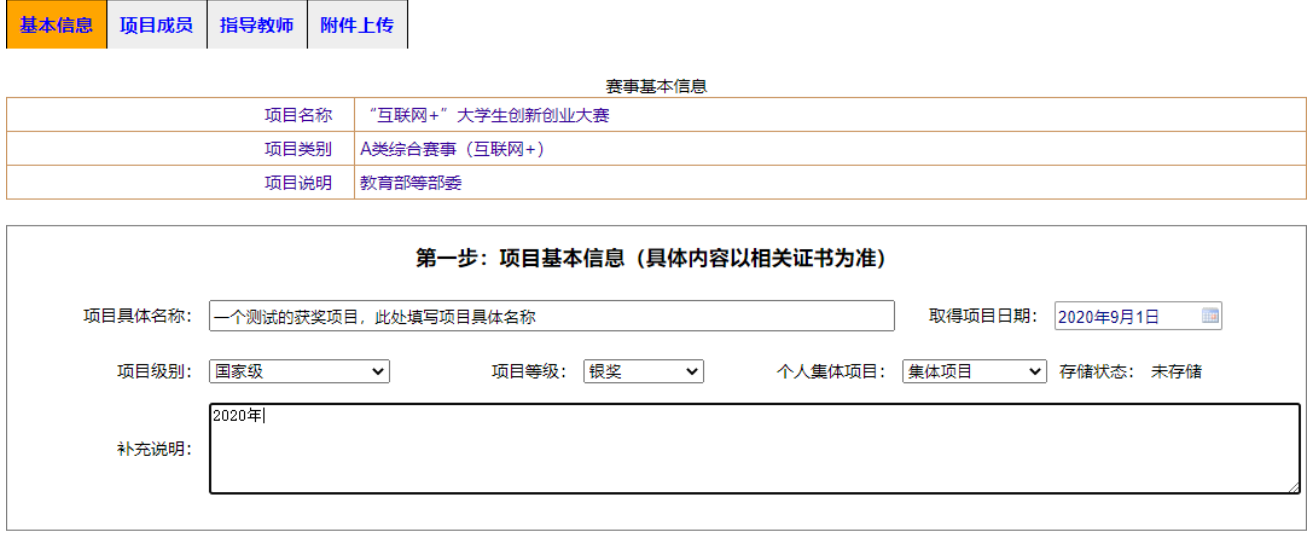

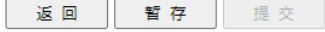

图 2 获奖赛事申报第一步: 赛事基本信息

在上图中,取得项目日期是指获奖证书所标注的日期,项目级别和获奖等级一定严格按照 所属赛事的等级,否则可能影响奖励的学分和奖励金。个人集体项目有三个选项:个人项目(项 目成员只有负责人一个人)、集体项目(有多人参与项目,排名靠前的获更多学分奖励)、集体 团队项目(所有参与人获得相同学分,主要指篮球赛、辩论赛等)。

点击上方的选项卡,能进入获奖赛事申报的下一个环节。

#### **1.2** 添加获奖项目的成员

可以通过学院、年级、班级组合框对学生进行筛选,筛选结果会在图 3 所示左侧表格中, 通过表格最后一列的添加按钮可以将某个同学添加到右侧的参与人列表,也可以直接输入学号 并单击添加按钮进行添加成员。

在右侧的成员列表中,排名列是可以输入,奖励学分和奖励金会在暂存或者提交申报项目 时自动计算。

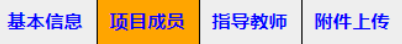

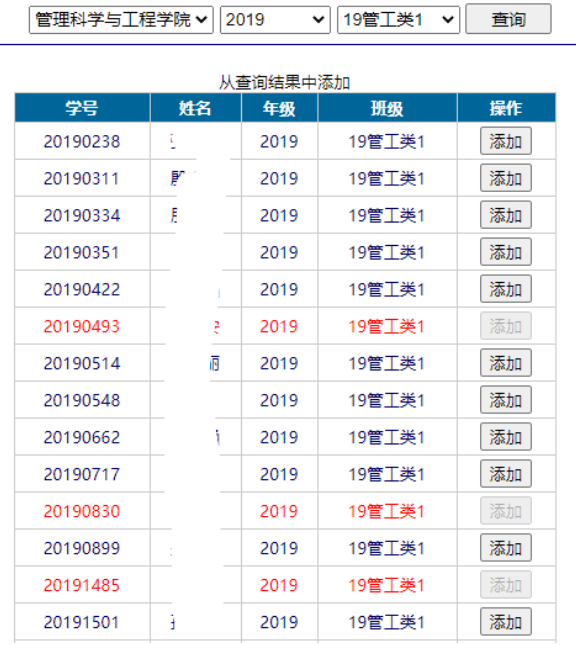

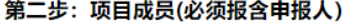

输入学号直接添加

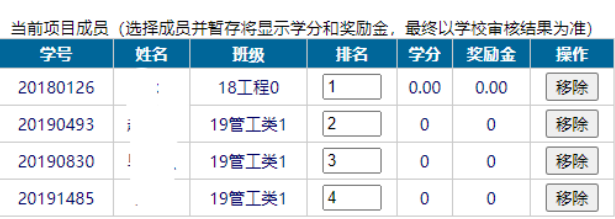

添加

图 3 获奖赛事申报第二步:确定项目成员

# **1.3** 添加获奖项目的指导老师

操作同添加项目成员。

| 基本信息             |      | 项目成员          | 指导教师     | 附件上传                   |             |  |              |    |            |   |                                                  |              |            |                |    |  |
|------------------|------|---------------|----------|------------------------|-------------|--|--------------|----|------------|---|--------------------------------------------------|--------------|------------|----------------|----|--|
|                  |      |               |          |                        |             |  | 第三步:项目指导教师   |    |            |   |                                                  |              |            |                |    |  |
|                  |      | 按学院查询:        |          | 管理科学与工程学院              | $\check{ }$ |  |              |    | 输入教师号直接添加: |   |                                                  |              | 添加         |                |    |  |
| 从查询结果中添加         |      |               |          |                        |             |  | 当前已经选择的指导教师  |    |            |   |                                                  |              |            |                |    |  |
| 120080           | 教师编号 | $\Omega$      | 姓名<br>三界 | 学院<br>管理科学与工程学院        | 操作<br>添加    |  | 教师编号         | 姓名 | 排名         |   | │优秀个│教师奖励│教师<br>│ 人 │ 金 │   薬励│<br>│ 人 │ 全 │ 课时│ |              | 优秀个<br>人课时 | 指导<br>教师<br>认定 | 操作 |  |
| 120080<br>120080 |      | 8<br>$\Omega$ | Ţ        | 管理科学与工程学院<br>管理科学与工程学院 | 添加<br>添加    |  | -21<br>12008 | W  |            | ✓ | 50000.00 0.00 300.00                             |              |            | 课时<br>60.00    | 移除 |  |
| 120080           |      | 9             | ۹        | 管理科学与工程学院              | 添加          |  | 120080       | ţ  | 2          |   | $\Omega$                                         | $\mathbf{0}$ | $\Omega$   | $\mathbf 0$    | 移除 |  |
| 120080           |      |               |          | 管理科学与工程学院              | 添加          |  | 120080       |    | 3          |   | 0                                                | $\mathbf 0$  | $\Omega$   | $\mathbf 0$    | 移除 |  |
| 120080           |      |               |          | 管理科学与工程学院              | 添加          |  | 120080<br>D  |    | 4          |   | 0                                                | 0            | 0          | $\mathbf 0$    | 移除 |  |

图 4 获奖赛事申报第三步:确定项目指导教师

#### **3.1.4** 提交项目附件

项目附件是获奖赛事的证明材料,所有证明材料必须以图片的形式进行提交,可以有多张 图片,每次提交一张。上传图片的基本步骤是:先点击"选择文件"按钮选择本地文件,然后 单击"上传附件"按钮上传,上传成功后可以在列表中看到缩略图。单击缩略图能放大查看。

四个步骤完成后,可以单击"暂存"或者"提交"按钮以存储数据,但需注意:只有提交 后才能进入导师审核环节。

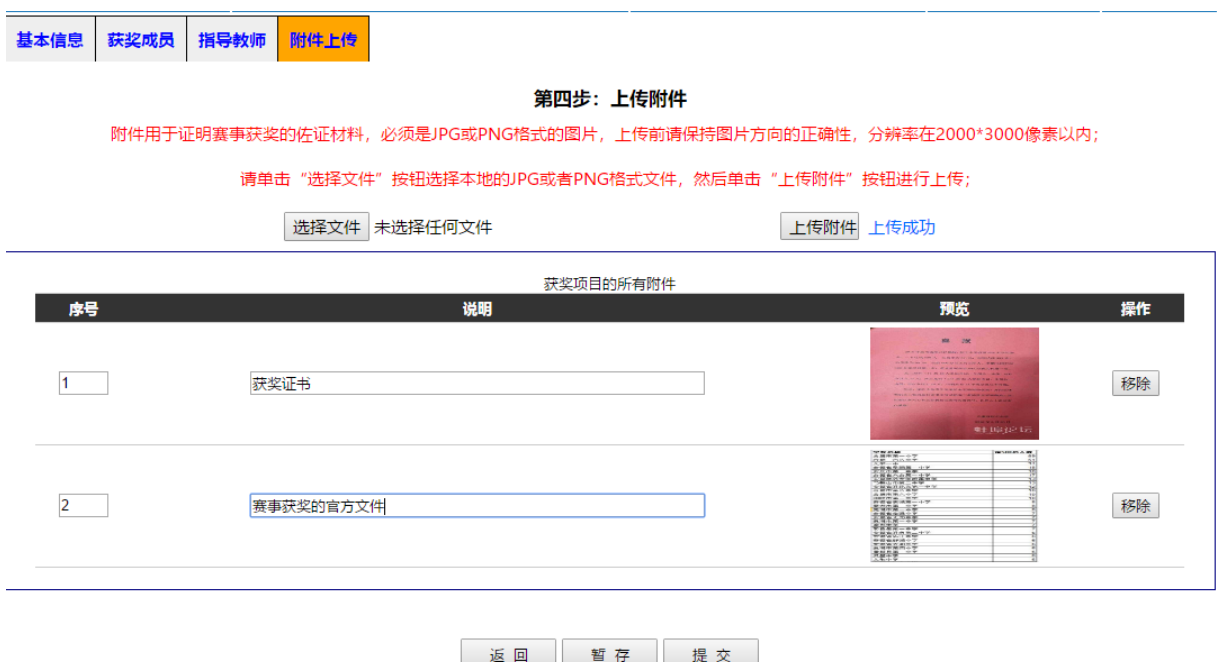

图 5 获奖赛事申报第四步:提交附件

### 3.2 查看获奖项目

学生登录主界面(图 1)下方列表为该同学已经申报以及本人是某个项目成员的赛事列表。 对于自己申报且状态为暂存状态的申报项目,可以进行删除和编辑,否则只能查看。编辑界面 和创建一个项目一致,查看界面如图 6 所示。不仅能看到项目申报信息,还能看到项目的导师 审核、学院审核和学校审核信息。

项目暂存或者提交好,请仔细检查所获的学分奖励和奖励金是否与学校文件相符。有问 题,请发你的学号、问题描述、项目名称到邮箱:**bao@aufe.edu.cn**

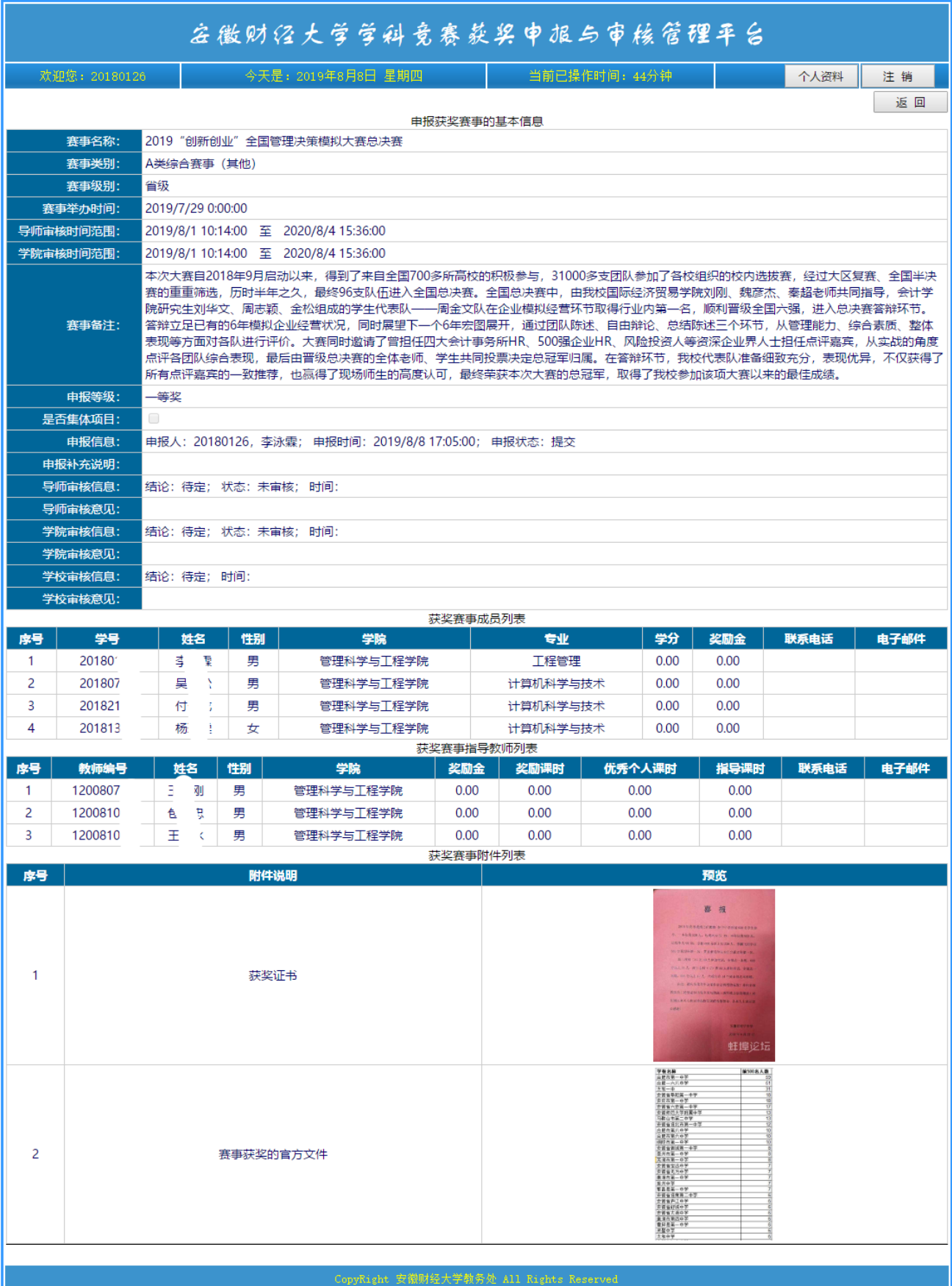

## 图 6 学生查看申报的项目页面